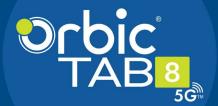

User Guide

# **TABLE OF CONTENTS**

### **GETTING STARTED**

| Buttons and Ports                          | 6   |
|--------------------------------------------|-----|
| Installing the SIM Card and micro-SD Card  | 7   |
| Charging the Battery                       | 7   |
| Turning Your Tablet On/Off                 | 8   |
| Setting Up Your Tablet                     | 9   |
| Home Screen                                | 9   |
| Using the Touch Screen                     | 10  |
| PERSONALIZING YOUR TABLET                  |     |
| Changing the System Language               | 11  |
| Setting Date and Time                      |     |
| Alarm, Notification and System Sounds      |     |
| Volume Adjustment/Silent and Vibrate Modes |     |
| Do Not Disturb                             |     |
| Wallpaper                                  |     |
| Brightness                                 |     |
| Using Onscreen Gestures                    |     |
| Screen Locks                               |     |
| Screen Pinning                             |     |
| THE BASICS                                 |     |
| Status Bar                                 | 16  |
| Shortcuts and Widgets                      |     |
| Folders and Organization                   |     |
| Primary Shortcuts                          |     |
| Entering Text                              |     |
| Keyboard                                   |     |
| ,                                          | 1 / |

| Google Voice Typing                                                                                                    |                      |
|----------------------------------------------------------------------------------------------------|----------------------|
| GETTING CONNECTED  Connecting to a Wireless Network.  Adding a Wi-Fi Network  Forgetting a Wi-Fi network.  Connecting to Bluetooth Devices.  Forgetting a Bluetooth Device  Connecting to a Computer.  Using micro-SD Card for Storage.  Sharing Your Tablet's Data Connection | 21<br>22<br>23<br>23 |
| CONTACTS Adding a New Contact                                                                                                    | 27                   |
| EMAIL Adding an Email Account                                                                                                    | 28<br>28<br>29       |
| MESSAGING Sending a Message                                                                                                    | 31<br>31             |

### **CALENDAR**

| Creating an Event                              | 32 |
|------------------------------------------------|----|
| Calendar Settings                              |    |
| INTERNET BROWSER - GOOGLE CHROME               |    |
| Opening a Web Page                             | 33 |
| CAMERA                                         |    |
| Taking a Photo                                 | 33 |
| Recording a Video                              |    |
| Camera Settings                                |    |
| Camera Functions                               | 35 |
| GOOGLE PHOTOS                                  |    |
| Sharing Albums, Photos or Videos               |    |
| Deleting Albums, Photos or Videos              |    |
| Editing Photos                                 |    |
| Creating an Animation or CollagePlaying Videos |    |
| , •                                            |    |
| MUSIC                                          |    |
| Copying Music Files to Your Tablet             |    |
| Viewing Your Music Library                     | 3/ |
| VIDEOS                                         | •  |
| Managing Video Files                           |    |
| Deleting a Video                               | 38 |
| OTHER APPS                                     |    |
| Calculator                                     |    |
| Clock                                          |    |
|                                                |    |

### **SETTINGS**

| Network and Internet                   | 41 |
|----------------------------------------|----|
| Connected Devices                      | 41 |
| Apps and Notifications                 | 41 |
| Battery                                | 41 |
| Display                                | 41 |
| Verizon Adaptive Sound                 | 42 |
| Storage                                | 46 |
| Privacy                                | 46 |
| Location                               | 46 |
| Security                               | 46 |
| Accounts                               | 46 |
| Accessibility                          | 46 |
| Digital Well being & parental controls | 47 |
| Google                                 | 47 |
| System                                 | 47 |
| System Updates                         | 47 |
| About tablet                           |    |
| TROUBLESHOOTING                        | 48 |
| SOFTWARE UPDATES                       |    |

#### Thank you for purchasing the Orbic Tab8 5G tablet.

This device delivers the latest 5G technology in a full feature tablet. Enjoy a large 8.00" display, 6000 mAh battery and 120GB of storage. Please review the features and functionality in this user guide to get the best experience.

### **GETTING STARTED**

### **Buttons and Ports**

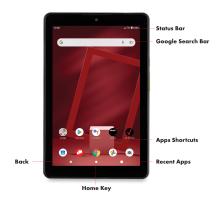

- Status Bar
- 2 Google Search Bar
- Back
- 4 Apps Shortcuts
- 6 Recent Apps
- 6 Home key

## Installing the SIM Card and micro-SD Card

Your tablet already has a SIM card installed. If you need to change or remove your SIM card or install a micro-SD, power off the device and follow the steps below.

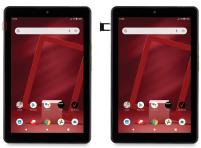

## Charging the Battery

While your tablet's battery should have enough juice out of the box to power on, browse a few websites, you should fully charge the battery as soon as possible.

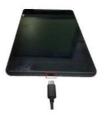

Connect the included USB cable to both the tablet and wall charger. Plug the wall charger into a standard electrical outlet.

If the tablet is on, you will see a charging icon 🔁 in the status bar. If the battery is extremely low, you may not be able to power on the tablet. Allow the device to charge for at least 20 minutes and try again.

WARNINGI Use only an approved charging accessory to charge your tablet. Improper handling of the charging port and use of an incompatible charger may cause damage to your device and void the warranty.

#### TIP: Extend your battery's life:

Conserve battery power by adjusting the following settings on select applications:

- Lower Screen brightness.
- Reduce Backlight time.
- Turn Bluetooth and Wi-Fi off when not in use.
- Disable GPS when not in use.
- Enable the battery saver feature.

## Turning Your Tablet On/Off

To turn your tablet on, press and hold the power/lock key.Follow the prompts

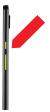

## Setting Up Your Tablet

When you turn on your tablet for the first time (or after a reset to factory settings) you will need to set it up before use. Select your language preference and follow the prompts.

#### Home Screen

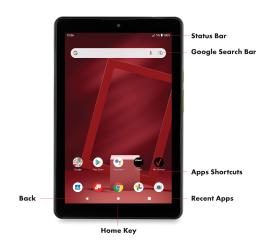

### Using the Touch Screen

Your tablet's touch screen allows you to use specific actions to move around the screen, open menus, select items such as apps, zoom in and out of websites, take photos and perform much more with a variety of touch gestures.

**Swipe or Slide** – quickly drag your finger across the screen horizontally or vertically.

**Drag** – Touch and hold your finger on an item to move it into a new position.

**Pinch** – Place two fingers on the screen simultaneously and pinch them together to zoom in or spread your fingers apart to zoom out.

**Rotate the Screen** – Rotate your tablet sideways to switch from portrait to landscape mode, and vice versa.

Note: The auto-rotate function must be turned on for this to work. Touch the Home screen > swipe up for apps > Settings > > Display Advanced >To turn auto-rotate screen ON/OFF.

### PERSONALIZING YOUR TABLET

## Changing the System Language

Touch the Home key  $\bigcirc$  > swipe up for apps > Settings  $\bigcirc$  > System > Languages & input > Languages.

To add a system language, touch 'Add a Language, scroll down the list, and touch a language to select it. (Some languages will have many regions, touch region to select).

#### Remove a Language:

Click on Language  $^{\circ}$  > Remove > Check the box of the languages you want to be removed > touch  $\boxed{11}$  OK

### Setting Date and Time

Touch the Home key ○ > swipe up for apps > Settings > System > Date & time.

#### 

- Touch Use network-provided time to turn OFF.
- Set the date and time manually.
- Touch Use network-provided time zone to turn OFF.
- Select a time zone.
- Touch Use locale default to turn ON/OFF.
- Touch Use 24-hour format to turn ON/OFF.

## Alarm, Notification and System Sounds

Touch Home > swipe up for apps > Settings 2 > Sound.

#### Turn Alarm Sounds On/Off:

• Touch the Home key  $\bigcirc$  > swipe up for apps > Settings  $\bigcirc$  > Sound.

#### Turn Default Alarm Sound On/Off:

- Settings > Sound > Advanced > Default alarm sound.
- Touch None to turn it OFF or select a Ringtone > Ok to turn it ON.

#### Turn Other Sounds On/Off:

- Touch the Home key > swipe up for apps > Settings > Sound.
- Scroll down until you see "OTHER SOUNDS AND VIBRATIONS"
- Touch the icon next to each option to turn It ON or OFF.

# Volume Adjustment/Silent and Vibrate Modes

#### To adjust the volume:

- Touch the Home key > swipe up for apps > Settings ♥ > Sound.
- Drag the sliders to adjust Media Volume, Notification volume and Alarm volume.

#### To set Silent and Vibrate Modes:

- Touch Home key > swipe up for apps > Settings 2 > Sound.
- Drag sliders to the left to turn Silent ON. Notification volume will automatically go to vibrate. Or lower the Volume Keys on the side of the tablet until you feel the tablet vibrate. Touch it again to enter Silent Mode.

### Do Not Disturb

Use Do Not Disturb Mode to limit interruptions.

- Touch the Home key > swipe up for apps > Settings 
   Sound > Do not Disturb
- Exceptions Only Allows only notifications marked Exceptions will work.
- Touch next to each option to turn it ON/OFF.

#### Restrict notifications:

- Touch next to each option to turn it ON/OFF.
- Schedule when notifications are ON or OFF.
- Schedules Touch square to turn ON/OFF, touch settings > Edit to set days, start time, and end time, and preferences to set specific periods during which Do Not Disturb mode is on.

### Wallpaper

You can customize the wallpaper on the home screen and lock screen.

- Touch and hold an "empty" space on the home screen.
- Touch Wallpapers.
- For Gallery images, touch Photos, select picture, move, pinch, or spread to choose the part of the image you want to use.
- Touch SET WALLPAPER.

## **Brightness**

Touch the Home key > swipe up for apps Settings 2 > Display > Brightness Level > Slide your finger to adjust the brightness.

You can also select Adaptive brightness and your tablet will automatically adjust the brightness level.

### **Using Onscreen Gestures**

Use on-screen gestures to move around the screen; open menus, select items, zoom in or out on web pages, and more. **Swipe** - Swipe by quickly sliding your finger in any direction. **Drag** - Touch and hold an item to move it to a new position. **Double Tap** - Tap two times rapidly to zoom in or out on a picture. **Zoom** - Spread two fingers apart on a web page, map, or image to zoom in. Pinch to zoom out.

#### Screen Locks

You can secure your tablet by using a screen lock. When enabled, you will use your finger to draw a pattern or enter a PIN or password to unlock your tablet's screen.

- Touch the Home key > swipe up for apps
   Settings > Security > Screen lock.
- Touch None, Swipe, Pattern, PIN or Password.
- Touch None to disable screen lock.
- Touch Swipe to enable and allow unlocking by swiping the black area on the screen.
- Touch Pattern to create a pattern that you will draw on the screen to unlock it.
- Touch PIN or Password to create a PIN or Password that must be entered to unlock the screen.
- For Pattern, PIN or Password, select your preference for notifications and their contents to show the tablet is locked. Press Done.

Note: It is important to remember your Pattern, PIN or Password. If you forget it, you will have to reset your tablet to factory state, this process will erase all data stored in your tablet.

### Screen Pinning

You can use Screen Pinning to keep one app in view, preventing other users from switching onto other apps and accessing any personal information.

- Touch the Home key > swipe up for apps
   > Settings > Security > Advanced App pinning.
- Touch the ON/OFF Switch

Note: If you have a screen lock pin setup, you can add in a required unlock pattern/PIN/ Password tounpin a screen as additional security.

# THE BASICS

### Status Bar

The Status Bar on the top of the screen provides both tablet and service status icons.

| <u>u</u> | Call                    |
|----------|-------------------------|
| Ä        | Missed Call             |
| *        | Microphone Muted        |
| 2        | Speaker                 |
| 汝        | Silent Mode             |
| $\Theta$ | Alarm Only              |
| 0        | YT Music Playing        |
| <b>"</b> | Vibrate Mode            |
| 5G∜ 5G   | 5G Connected            |
| 7.       | Wi-Fi Connected         |
| ?        | No Connected Wi-Fi      |
| all      | No Signal               |
| all      | Signal Strength Roaming |
| R        | Roaming                 |

| A           | Network Warning          |
|-------------|--------------------------|
|             | No SIM Card              |
| <u> †</u>   | Uploading                |
| <u>+</u>    | Downloading              |
| (10)        | Mobile Hotspot On        |
| <b>(8)</b>  | USB Connected            |
| *           | Bluetooth Connected      |
| *:          | Bluetooth File Reception |
| ត           | Headset Connected        |
| ្ន          | Headset With Microphone  |
| <b>.0</b> : | Internal Storage Full    |
| 11          | Data                     |
| +           | Airplane Mode            |

# Shortcuts and Widgets

- To create an app shortcut, touch and hold any preloaded or downloaded app and drag it onto the home screen.
- To select a widget, touch any empty area on the home screen and select widgets.
- Touch and hold a widget or app to drag it to the home screen.
- To move an app or widget, touch, hold and drag it to the desired location.
- To remove a widget or shortcut to an app, touch and drag it to "Remove".

### Folders and Organization

Create folders on your home screen to organize shortcuts to your apps. Touch and drag an application on top of another application to create a folder. Once a folder is created, you can name it and drag other applications into it. You can move folders in the same manner as you move applications.

### **Primary Shortcuts**

On the bottom of the home screen is a customizable area for your primary applications. You can keep up to five applications here. Drag applications in or out of this area to customize.

### **Entering Text**

Enter text using the on-screen keyboard. Most applications open it automatically. In others, you can open the keyboard by touching where you wish to type. Touch the Back key to hide the on-screen keyboard or use Google voice to enter text via speech.

#### To enable additional keyboards:

- Touch the Home key > swipe up for apps > Settings > System > Languages & input > On-screen keyboard
  - > Manage on-screen keyboards.
- Select a keyboard in the list by touching it to enable/disable it.

## Keyboard

The Google board is similar to a computer keyboard layout. Touch a letter to enter it.

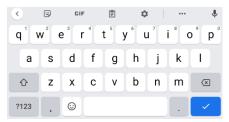

As you type, suggested words will appear. Touch one to select it. To use upper case touch . Double tap to lock upper case. Touch it again to return to lower case.

Touch the back key 🖾 to delete text.

Touch ?123 for numbers and symbols. Touch for symbols. Touch to access emojis.

#### Glide Typing

The Google Keyboard allows you to slide your finger across the letters to spell the word.

#### To enable Glide Typing:

- Touch and hold the comma (,) >Touch and hold the comma (,) > Settings > Glide typing
- Touch Enable Gesture Typing to turn ON/OFF.
- Slide your finger from letter to letter to spell a word.
- Do not lift your finger until you have completed spelling a word.

## Google Voice Typing

Use voice recognition to convert speech to text. You must be connected to mobile data or Wi-Fi.

- Touch the microphone lacksquare on the Google search bar.
- When "Try saying something" appears, speak what you would like to type.
- Tap the microphone again to end the recording.

## **Using Applications**

Selected applications are preinstalled on your tablet. There are several other applications available in the Play Store.

#### Play Store

Play Store is the application store for Android devices.

Browse through to find Applications. When you find an app you want, download it, and follow the installation instructions. You can also uninstall, update, and manage your downloaded apps.

#### Open an App

Simply touch an app to open it.

#### Uninstall an App

- Touch and hold an app icon.
- Touch the App Info window that appears.
- Touch UNINSTALL. Touch OK or CANCEL.

Note: Few pre-installed apps cannot be uninstalled however can be disabled.

### GETTING CONNECTED

### Connecting to a Wireless Network

Wi-Fi allows you to connect to the internet when you are not within range of a wireless network or when you want to conserve your wireless data.

- Touch the Home key > swipe up for apps
   Settings > Network & internet > Wi-Fi.
   Touch the switch to turn Wi-Fi ON/OFF
- When Wi-Fi is on, you will see a list of available Wi-Fi networks.
- Touch a network to connect. If the selected network is secure, you will be prompted to enter a password. Touch Connect.

## Adding a Wi-Fi Network

You can manually add a Wi-Fi network when it does not appear in the list of available networks.

- Touch the Home key > swipe up for apps
   > Settings Network & internet > Wi-Fi.
- Make sure Wi-Fi is ON.
- Touch Add Network.
- Enter the network SSID and other required network information.
- Touch Save.

### Forgetting a Wi-Fi network

Touch the Home key O > swipe up for apps > Settings 2 > Network & internet > Wi-Fi

Touch network > Remove.

### Connecting to Bluetooth Devices

Connect with other Bluetooth devices that are located within approximately 30 feet. Bluetooth devices must be paired to connect.

- Touch the Home key > swipe up for apps > Settings 
   > Connected devices > Connection preferences > Bluetooth.
   > Touch the switch to turn Bluetooth ON/OFF > Pair new device.
- When Bluetooth is ON, the will appear in the status bar.

#### Pairing Your Tablet with Another Bluetooth Device:

- Make sure Bluetooth is turned ON.
- To easily identify your tablet, you can change the name.
- Touch (Device name) > Rename this device.
- Enter a name and touch RENAME to continue.
- Your tablet will scan for and display the names of all available Bluetooth devices in the area.
   Touch > Refresh if you want your tablet to scan again.
- Touch the name of the device you want to pair with.

**Note:** If required, the Bluetooth passkey can be fixed for few devices. Try 0000 or 1234, or refer to the instructions that came with the device.

## Forgetting a Bluetooth Device

- Touch the Home key > swipe up for apps > Settings ? Connected devices Bluetooth.
- Touch the Setting icon next to the device you want to forget.
- Touch FORGET.

## Connecting to a Computer

Using the supplied USB cable, connect your tablet to a computer to share files such as music, photos, and other data.

- Connect your tablet and computer via a USB cable.
- Touch Home key > swipe up for apps > Settings
   Connected devices > USB
- Select one of the following options:
  - Transfer files
  - USB Tethering
  - MIDI
  - PTP
  - No data transfer
  - Firewall update

**Note:** Before using MTP, be sure Windows Media Player 11 or higher is installed on your computer.

## Using micro-SD Card for Storage

You can use portable storage via a micro-SD card to store media and other data. When you install a new micro-SD card, the tablet will mount the card as portable storage. To install, locate the card slot on the side of the tablet. Carefully insert the card into the slot as shown on page 7.

#### To set up the card for storage:

- Touch the Home key > swipe up for apps
   Settings > Storage.
- Touch the SD card name in the PORTABLE storage section.
- You can choose to "Use as Portable Storage" or "Use as Tablet Storage"
- If you Select "Use as Portable Storage", select next and then select done.
- If you Select "Use as Tablet Storage", select next and then click "Erase and Format".

**WARNINGI** The formatting procedure erases all data on the micro-SD card. Once erased, data cannot be retrieved.

You will be prompted to move your photos, files, and other data from the tablet's internal storage to the SD card. Select MOVE NOW or MOVE LATER and touch next. Follow on-screen instructions to continue.

#### Move Data Between SD card and Internal Storage

- Touch the Home key > swipe up for apps
   Settings > Storage.
- Touch TABLET or the SD card name.
- Touch Migrate Data.
- Eject.

Note: When you move data between the tablet's internal memory and external SD card, the destination becomes the default for new apps and to other data such as photos and videos.

#### To remove an SD Card from Your Tablet:

It is important to perform safe removal of an SD card.

- Touch Home > swipe up for apps > Settings > Storage.
- Touch SD card Name under Device Storage.
- Touch Remove SD Card.

**IMPORTANTI** Before removing, ensure to move the data and apps to the tablet's internal storage.

- Touch Eject.
- When the screen indicates the card is safely ejected, you can physically remove it from the tablet.

#### To reformat your SD Card as Portable Storage:

Before reformatting, be sure you move data and apps to the tablet's internal storage.

- Touch Home > swipe up for apps > Settings 🔯 > Storage.
- Touch the name of the SD Card.
- Touch Format as Portable.
- Touch Format.

IMPORTANTI The reformatting process will erase all data on the micro-SD card. This data cannot be retrieved.

## Sharing Your Tablet's Data Connection

You can share your tablet's mobile data connection with a computer through a USB connection or a Wi-Fi hotspot with up to eight devices. Data charges may apply.

#### To share Via Bluetooth Tethering:

- Connect your tablet to a computer via a USB cable.
- Touch the Home key > swipe up for apps > Settings 
   Network & internet > Hotspot & tethering.
- Turn on Bluetooth tethering. A new network connection will be established on your computer.

#### To share Via USB:

- Connect your tablet to a computer via a USB cable.
- Touch the Home key > swipe up for apps > Settings 
   Network & Internet > More > Hotspot & Tethering.
- Turn on USB Tethering.
- A new network connection will be established on your computer.

#### To Share Via a Wi-Fi Hotspot:

- Touch the Home key > swipe up for apps > Settings 
   Network & internet > Hotspot & tethering.
- Choose "Mobile Hotspot" and turn it on.
   Follow the onscreen prompts to set up the external devices to use the available mobile hotspot.
- On another device, locate your tablet on the list of available Wi-Fi networks and connect to use your tablet's mobile data.
- The device might prompt you to enter the password. You can also change the password at any given time.
- To disconnect, switch to the OFF position.

### CONTACTS

Add new contacts and synchronize them with your Google account and other accounts.

To access contacts:

Touch the Home key 🕒 > swipe up for apps > Contacts 🔼 .

### Adding a New Contact

- Touch the Home key > swipe up for apps > Contacts
- Touch the sign on the lower right.
- Enter the contact's name, tablet numbers, email address, and any additional information.

#### **Favorites**

You can designate frequently used contacts as FAVORITES and find them quickly.

#### To add a Contact to Favorites:

- Touch the Home key 🔵 > swipe up for apps > Contacts 🔼 .
- Select a Contact and tap the at the top of the screen.

#### To remove a Contact from Favorites:

- Touch the Home key > swipe up for apps > Contacts
- Select a Contact and tap the at the top of the screen.

### **Editing a Contact**

- Touch the Home key O > swipe up for apps > Contacts
- Tap a contact and then touch SAVE.
- Edit the contact and touch ...

#### To delete a Contact:

- Touch the Home key > swipe up for apps > Contacts
- Touch the contact you want to remove.
- Tap the ...
- Touch DELETE.
- You will be prompted to confirm by touching DELETE.

### **EMAIL**

You can add multiple email accounts to your Orbic tablet.

## Adding an Email Account

- Touch the Home key > swipe up for apps > Settings > Accounts > Add account.
- Tap the type of account you want to add.
- Follow on screen prompts to enter information about the account. Most accounts require username and password.

You may have to obtain some information from your system administrator or IT support.

## Removing an Account

- Touch the Home key > Settings > Accounts.
- Tap the Account you wish to remove.
- Touch REMOVE ACCOUNT.
- You will be prompted to confirm by touching REMOVE ACCOUNT. Or touch CANCEL to keep the account.

## Responding to Email

You can reply to or forward an email you receive. You can also delete email messages.

- Touch Home > Google folder > Gmail ✓
- Touch an email to respond to or forward.
- To reply to sender, tap.
- To Reply All tap and select Reply All.
- To Forward, tap, and select Forward.
- Compose your message and hit

## Composing and Sending an Email

- Open the Google folder from the home screen and select the Gmail.
- Touch +.
  - If you have more than one email address set up, tap the sender line to select the account you wish to send from.
- Enter a contact name or email address in the to field.
- To send to multiple recipients, separate each with a comma.
- You can also touch to add recipients from your Contacts.
- To send a copy or blind copy, touch the 

  to open cc/bcc fields and enter contacts.
- Enter email subject and compose the email.
- Tap 
   —to attach files, images, or other content.
- Tap > to send the email message.

## Adding a Signature to Email

You can add plain text, such as your name and contact information, as a signature for every email you send.

- Touch Home > Google folder > Gmail.
- Tap = > Settings ( ).
- Tap an email account > Mobile Signature.
- Enter the information and touch OK.

## **Email Settings**

Customize your email settings.

Note: Settings apply to all email accounts you have set up.

- Touch Home > Google folder > Gmail M.
- Customize based on your preferences.

## **MESSAGING**

MMS messaging on the tab starts with a QR scan with a primary Phone.

• Touch Home ○ > 🔽 .

Once your tablet is paired with an active Verizon smartphone you can compose a new message, open an existing message thread or search for a message.

- Tap to compose a new SMS or MMS.
- Tap an existing message thread to open a conversation.
- TapQ to search for a message using keywords.

## Sending a Message

- On the messaging screen Tap.
- Touch the to field to add recipients:
- Enter a recipient's number or contact name.
- Touch and to add recipients from your contacts.
- Touch □ > to create new group.
- Type your message in the text message field. If you want to send an MMS, tap + and scroll down to select an attachment.
- Tap to send your message.

## Replying to a Message

- On the messaging screen, tap the message you wish to respond to.
- Type your message in the text field. If you want to send an MMS, tap + and scroll down to select an attachment.
- Tap > to send your response.

## Forwarding a Message

- In the messaging app, touch and hold a message.
- Tap forward message and click arrow in top right corner.
- Touch search, enter a recipient's number or contact name.
- Touch to add recipients from your contacts.
- Edit the content, if necessary.
- Tap >to send.

## Deleting a Message or Thread

- On the messaging screen, tap and hold a message or thread you want to delete.
- Select Delete conversation > Delete.
- Select delete message 🗓 .

## Message Settings

 From the message screen, tap and select Customize, based on your preferences.

### **CALENDAR**

The calendar on your tablet works with both Google Calendar™ and Microsoft Exchange Active Sync.

### To open calendar:

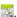

## Creating an Event

Touch the Home key  $\bigcirc$  > swipe up for apps > Calendar  $\blacksquare$ .

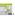

- Tap 🕕 .
- Tap Event and enter the details for your event.

#### Deleting and Sharing an Event

- Select the event you want to delete or share.
- Tap on it to open the details screen.
- Tap .
- Tap Delete or Forward to share.

## Calendar Settings

- Touch the Home key > swipe up for apps > Calendar ===.

- Tap on upper left of the screen.
- Scroll down and tap 🔯 Settings.
- Make your selections to customize the calendar.

## INTERNET BROWSER - GOOGLE CHROME

Use Google Chrome to view web pages and search for information on the internet.

Touch Home > Chrome

The last web page you viewed will be displayed. Google Chrome will also open when you tap a web link, for instance, in an email or text message.

## Opening a Web Page

- Tap the address bar on the screen.
- Enter the web address (aka URL) or, enter terms you want to search.
- Tap \(\nabla\) to open a web page or search results.

## **CAMERA**

### Taking a Photo

- Touch Home > .
- Aim the camera at the subject. Tap the area of the screen where you want the camera to focus or allow the camera to autofocus on the center of the image.
- Tap (a) to take the picture. You can also use the volume keys to take a photo.

Note: Pinch or spread out your fingers to zoom IN/OUT.

**WARNINGI** Keep a safe distance when using the flash. Do not point the flash toward the eyes of people or animals.

## Recording a Video

You can record videos using either the front or rear camera.

- Touch Home >
- Tap the camera icon on the lower right to switch to video mode

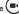

Touch the red button to stop recording.

Note: Pinch or spread out your fingers to zoom IN/OUT before or during the recording.

### Camera Settings

Before capturing a photo or video, you can adjust the camera settings,

based on your preferences. Touch Home >

Camera ( > · · · on top left corner > Settings (iii)

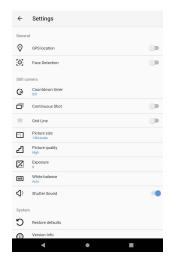

### Camera Functions

Controls for various styles of photography are located here.

- 1. HDR Turn on High dynamic range function when in mixed lighting conditions
- Google Lens Identifies anything in front of the lens e.g.: Plants, animals Location, scans code and translates text.
- 3. Effects Provide artistic lighting effects
- 4. Flash Automatic, off, on
- 5. Settings Helps to customize your

#### Camera Function Options

Video

HFR Photo

Pro-Mode

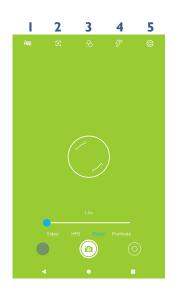

### **GOOGLE PHOTOS**

Your photos and videos are stored in the Google Photos app. Sign into your Google account to use these features.

- Touch the Home key O> swipe up for apps > Photos 💤.
- Tap Assistant for help creating albums, photo books, and collages.
- Tap Albums to view photos and videos within an Album.

# Sharing Albums, Photos or Videos

- Tap an Album, Photo or Video to select it.
- Tap and select how you want to share the items.

## Deleting Albums, Photos or Videos

- Press and hold an Album, Picture, or Video to select it.
- Tap on other items you want to delete.
- Tap 🗓 > Remove to Trash.

## **Editing Photos**

- Tap a photo to view it in full screen.
- Tap 壁 .
- Select from list for available options to edit selected picture.

## Creating an Animation or Collage

- Open the photo gallery and tap > Animation or Collage.
- Tap the images you wish to include.
- Tap create.

Note: For a Collage, select 2-9 photos. For an Animation, select 3-50 photos.

### **Playing Videos**

- From your gallery, tap the thumbnail of a video and it will begin playing.
- Tap the video to view playback controls.

### **MUSIC**

Touch the Home key 🔵 swipe up for apps > Play Music 🕐.

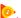

### Copying Music Files to Your Tablet

- Connect your tablet to your computer via a USB cable.
- If prompted, Tap Media Device (PTP) as the connection type.
- Copy music files from your computer to the tablet's storage of a micro-SD card

You can also download music files using Google Play Music (a subscription is required).

### Viewing Your Music Library

- Touch the Home key > swipe up for apps > Files .
- Tap = > Audio.
- If you subscribe to Google Play Music, tap Home > swipe up for apps > Play Music ( > = > Music library.

### **VIDEOS**

With Google Play Movies & TV, you can buy or rent videos. You must be signed into your Google account.

Touch the Home key > swipe up for apps > Play Movies

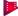

### Managing Video Files

- Touch the Home key 
   > swipe up for apps > Play Movies ...
- Tap Library.
- Tap Movie or TV Shows.

### Deleting a Video

You can remove a video from your device, without deleting it from your account.

- Touch the Home key > swipe up for apps > Play Movies
- Tap Library.
- Tap Movies or TV Shows.
- Select the video you wish to remove.
- Tap > Remove from Device.

### OTHER APPS

### Calculator

- Touch the Home key > swipe up for apps > Calculator ...
- Click on to choose a different theme or see past calculations

#### Clock

With the Clock app, you can set times, set alarms, and check the time for destinations around the world.

Touch the Home key > swipe up for apps > Clock .

#### Set an Alarm

- Touch the Home key > swipe up for apps > Clock .
- Tap (1) for ALARM.
- Tap 🜐
- Select alarm options and OK.

#### Using World Time

- Touch the Home key > swipe up for apps > Clock ●.
- Tap ( ) for CLOCK.
- Touch the Globe icon 3 and enter a location in the search bar.

#### Stopwatch and Countdown Timer

Stopwatch allows you to record lap times and Countdown allows you to set a timer and countdown to zero.

- Touch the Home key > swipe up for apps > Clock ◎.
- Tap (1) for STOPWATCH.
- Tap Tor TIMER.

### Google Apps

Many of these apps can be found in the Google folder on the home screen 鶎

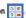

- Chrome™ O Use Chrome to browse the Internet. Drive A - Store files on Google Drive with up to 15GB of free storage. Access
- your files from other devices. Sign in with your Google account.
- Duo Make high quality video calls.
- Gmail™ M Send and receive email.
- Google G Use Google search to get all the information you need.
- Maps Q- Find the best route to get wherever you are going.
- Photos Manage photos on your tablet and your Google account.
- Play Movies and TV Purchase/Rent, download and watch the latest movies and TV shows.
- Play Store > Find and download apps, games and more.
- YouTube™ □ View video clips or upload your own.

Note: Update your apps to the latest version for the best user experience

### **SETTINGS**

You can access tools needed to customize and configure your tablet.

Touch the Home key → swipe up for apps > Settings ♀

#### Network and Internet

Wi-Fi Turn Wi-Fi On/Off and configure settings.

Airplane Mode Allows you to use Wi-Fi but disables the cellular network.

**Hotspot & tethering** Use hotspot and tethering to provide internet to other devices through your mobile data connection.

Data Saver Turn Data Saver ON/OFF. When off, background apps will not be able to access data. Tap Unrestricted Data Access to allow some apps to have unrestricted data connection access, even when Data Saver is on.

#### Connected Devices

Configure Bluetooth settings and connected devices.

### Apps and Notifications

Manage the apps on your tablet. Tap an app for information about the app, quit an app, check data usage, and manage notifications.

### **Battery**

View the battery level and change settings to optimize battery life. You can also see what apps are using the battery.

### Display

Set your preferences for brightness, select a wallpaper, set active screen time, auto screen rotation, font size and more.

### Verizon Adaptive Sound

The Tab8 5G comes pre-installed with Verizon Adaptive Sound to enhance your listening experience. Using the app main controls, you can enable/disable the Adaptive Sound feature, select a sound profile, adjust audio parameters, and restore default values.

#### 1. Overview

The Verizon Adaptive Sound settings menu is used for real-time control of the Verizon Adaptive Sound audio feature.

# 2. Using Verizon Adaptive Sound

When using Verizon Adaptive Sound, you can enable/disable the Adaptive Sound feature, select a sound profile, adjust audio parameters, and restore default values.

#### 3. Main Controls

The main controls of the app consist of five elements that give the user control over the audio.

The available controls are:

- Adaptive Sound Toggle
- Intensity Slider
- Device Type Selector/Indicator
- Sound Profile Selection
- Advanced Audio Settings
- Restore Settings Menu

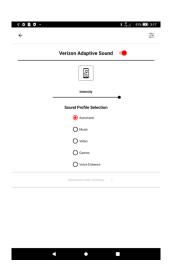

#### Verizon Adaptive Sound Toggle

This setting turns Verizon Adaptive Sound processing ON/OFF.

All other controls will become greyed out and will have no effect on the audio output when this toggle is in the OFF position.

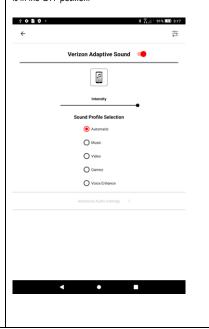

#### Intensity Slider

This slider controls the overall intensity of the sound enhancement.

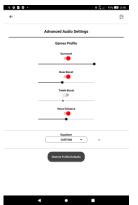

#### Device Type Selector/Indicator

This area of Verizon Adaptive Sound displays icons related to the current active output device. For built-in speakers and connected devices.

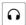

When the current output device unknown, the user will be presented with a group of four icons from which they can select the most appropriate device type.

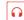

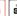

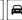

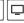

|                         | After this initial selection, the user's choice will be remembered any time they connect to the same device.  In all cases, the four icons will always be available                                                                                          |
|-------------------------|----------------------------------------------------------------------------------------------------|
|                         | to the user, should they wish to change their device type selection.                                                                                                    |
| Sound Profile Selection | This setting allows you to select one of the included Sound Profiles, which are designed to optimize the Verizon Adaptive Sound experience for a particular listening scenario. The Profiles are:                                                            |
|                         | Automatic: The system automatically uses the appropriate Sound Profile based on the currently active media type on the device (i.e., Music, Video, or Games). When Automatic is selected, the Advanced Audio Settings element is greyed out and unavailable. |
|                         | <b>Music</b> : This Profile is designed for optimal audio experience while listening to music.                                                                                                    |
|                         | <b>Video</b> : This Profile is designed for optimal audio experience while watching video and cinematic content.                                                                                                    |
|                         | <b>Games</b> : This Profile is designed for optimal audio experience while playing games.                                                                                                    |
|                         | <b>Voice Enhance</b> : This Profile is designed to increase the presence of the voice in any media type.                                                                                                    |
| Advanced Audio Settings | With the <b>Verizon Adaptive Toggle</b> in the ON position, and having selected any Sound Profile other than Automatic, the user can click on the Advanced Audio Settings element to access the <b>Advanced Audio Settings</b> Menu                          |
|                         | / tarancoa / todio osimiga mieno                                                                                                    |

| Restore Settings Menu | The <b>Restore Settings Menu</b> simply allows a user to undo all changes they have made on the currently active device, reverting to the original, default values. |
|-----------------------|----------------------------------------------------------------------------------------------------|
|                       | NOTE: The <b>Restore Settings Menu</b> is accessible from the Advanced Audio Settings page as well.                                                                 |

### Storage

Check memory storage on your tablet and micro-SD card. Choose a default location for new data, photos, and voice recordings.

### **Privacy**

Manage personal data, permissions, and account activity.

#### Location

Activate location services.

### Security

Protect your tablet with screen locks and/or encryption.

#### Accounts

Manage your accounts and add users.

### Accessibility

Adjust accessibility settings to assist users who have impaired vision, hearing or reduced dexterity.

Tap a category and set the desired options.

### Digital Well-being & parental controls

Add content restrictions for children and use app timers and other tools to keep track of screen time and unplug more easily.

### Google

Manage setting for Google apps and services on your device.

### System

Set date, time and how it is displayed. View system updates status.

### System Updates

Check for software updates.

### About tablet

Provides details about the model of the tablet and software.

## **TROUBLESHOOTING**

| ISSUE                                          | POSSIBLE<br>CAUSE                                                                                                    | POSSIBLE<br>SOLUTION                                |
|------------------------------------------------|----------------------------------------------------------------------------------------------------|-----------------------------------------------------|
| Poor reception                                 | The network signal is weak in the current location. This may be especially true while inside a building, in a basement or surrounded by tall buildings. | Move to another location.                           |
|                                                | The network is busy.For example, this sometimes happens during peak times or at large events.                                                           | Try again after<br>a short time.                    |
|                                                | You are too far from a cell site.                                                                                                    | Check on coverage areas with your service provider. |
| Unable to Use or<br>Select Certain<br>features | Your service provider may<br>not support these features,<br>or you may not have signed<br>up for these services.                                        | Contact your<br>service provider.                   |

|                                     | Battery or Charger is damaged.                           | Contact the manufacturer.                                       |
|-------------------------------------|----------------------------------------------------------|-----------------------------------------------------------------|
| Battery Not<br>Charging             | The tablet's temperature is below32°F or above 112°F.    | Move the tablet/ battery to a less extreme environment.         |
|                                     | Poor contact between the charger and battery.            | Check connectors.                                               |
| Tablet does not<br>turn on          | Battery has been<br>depleted.                            | Recharge the battery.                                           |
|                                     | Poor signal.                                             | Move to another location.                                       |
| Unable to connect<br>to the Network | You are outside the network coverage area.               | Check on coverage areas with your service provider.             |
|                                     | SIM card is invalid or improperly inserted.              | Check SIM installation or<br>contact your service<br>provider.  |
| Tablet crashes, reboots,<br>freezes | Some downloaded third                                    | Uninstall the software that may be causing the issue.           |
|                                     | party software is not<br>compatible with your<br>tablet. | Make sure you have<br>downloaded the latest<br>software updates |
|                                     |                                                          | Power off the tablet and restart. Or, reset to factory status.  |

### **SOFTWARE UPDATES**

All software updates are automatically sent to your device. You will receive an alert when an update is available.

You can also manually check for available system updates:

Touch Home > swipe up for apps > Settings 
 > System update.

Google and Android are trademarks of Google LLC

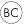